# INLINE 5 DATA LINK ADAPTER

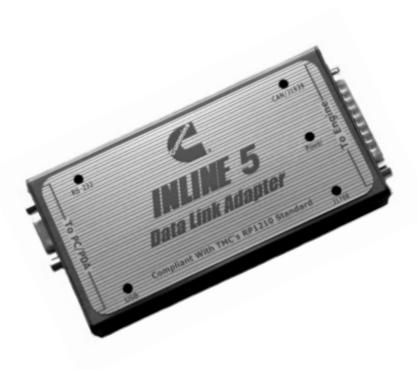

# Quick Start Guide

## Introduction

Congratulations on your purchase of the Cummins INLINE 5 datalink adapter. The INLINE 5 is a highly reliable datalink adapter that can be used on a wide range of applications to communicate with vehicle systems via SAE J1708/J1587 and SAE J1939 protocols. Please note that the INLINE 5 is designed to be used with RP1210 compliant software. See the INLINE 5 Service Tool Instructions (3400205) for a list of the known Cummins applications that will work with your INLINE 5 adapter.

# **Minimum System Requirements**

Microprocessor – Intel Pentium 500 MHz

Memory – 256 MB

CD Drive

Operating System – Supports USB on Windows 2000 & XP

– Supports Serial on Windows 98SE, NT, ME, 2000, & XP

### **Install the INLINE 5 Software Driver**

- **NOTE:** If there is a previously installed INLINE 4 or 5 driver, you will need to remove the older driver before proceeding. To remove the Cummins INLINE 4 or 5 driver, click the "**Start**" button on the Windows task bar, and then navigate to "**Programs->INTELECT**". Click on the entry "**Uninstall Inline5**". This will start the uninstall process. Wait until the uninstall process has completed before proceeding.
- To install the INLINE 5 driver, insert the INLINE 5 driver CD into your computer's CD-ROM drive. The installation software should start up automatically. If it does not, this means the auto-run functionality is not working properly. To manually start the installation process, click the "Start" button on the Windows task bar, and then click "Run...", before clicking "Browse...". Using the dropdown box labeled "Look in:", click on the item that represents your PC's CD-ROM drive. This should bring up the contents of the INLINE 5 driver CD. Double-click the entry "INLINE 5 Setup.exe" and then click "OK". This will start the installation process.
- To install the INLINE 5 USB hardware, power up the INLINE 5 and plug in the USB cable provided with the kit to the INLINE 5 and the PC. The found new hardware wizard should be displayed. Select "Install the software automatically (Recommended)". Click "Next" to continue.
- To use the INLINE 5, you must select it from within the application you are using. Each application has a unique method for selecting datalink adapters. Please refer to the application's documentation for instructions on selecting RP1210 compliant adapters.

### **Reflash Tool**

Included with the INLINE 5 driver is a tool that allows you to reprogram (reflash) the INLINE 5 adapter with the latest firmware. The firmware that was shipped with your INLINE 5 adapter is included with this installation and can be found in C:\Program Files\Cummins\Inline 5. The firmware file has a ".s" extension and the name should include the version number. This file can be used to restore your adapter to its original condition, if necessary.

- As new firmware is released, it will be made available on the INLINE web site at **www.inline.cummins.com**. After downloading the file from the internet, unzip and copy the ".s" file to C:\Program Files\Common Files\Cummins\Inline5.
- To reprogram an INLINE 5 adapter, click the "Start" button on the Windows task bar, and then navigate to "All Programs->INTELECT". Click on the entry "Inline 4-5 Reflash Tool". When the INLINE 5 Reflash Tool dialog appears, you have to make a couple of selections before proceeding. Select the serial communications port you will be using (e.g., COM1). After selecting a communications port, click the "Browse..." button. When the "Open" dialog box appears, the files available for reflashing should be displayed. If the file you are looking for is not visible, navigate to the location on your hard drive where you've stored the firmware that was downloaded from the Internet. Click on the ".s" file you want to use, then click "Open". If the file is valid, the "Status" window will display the message: "Ready to reflash Inline 5...". If the file is not valid, the "Status" window will display the message: "Invalid File Format, Please select another file". You cannot reprogram the adapter until a valid file has been selected.
- Once you've selected a valid file, make sure your INLINE 5 is connected to the serial communications port selected above and the adapter is powered up. Click "Reflash" to begin the reprogramming process. Do not interrupt this process. It should take approximately 10 minutes to completely reprogram the adapter. When the reprogramming process is complete, another dialog box will appear, confirming that the reflash was successful. Click "OK" to exit this dialog box. At this point, you can connect another INLINE 5 adapter and click the Reflash button again to reprogram the next adapter.

### Web Site

www.inline.cummins.com

# **Cummins Help Desk**

Please contact the Cummins Help Desk if further assistance is needed:

US - 1-800-433-9341 UK/Europe - 0800-286646